**For secure remote meetings DC Government uses Cisco Webex. Meetings that have fewer participants with an open forum discussion format will have the most success with Webex meetings.** 

**For public meetings with a high volume of participants and designated speakers you should consider using Webex Events to control registration and moderate attendees (control muting).**

**This guide will walk you through setting up, running and moderating a Webex Event.**

- 1. Go to [dcnet.webex.com a](http://dcnet.webex.com/)nd sign in\*.
- 2. Go to **Webex Events** at the bottom left of your Home page.

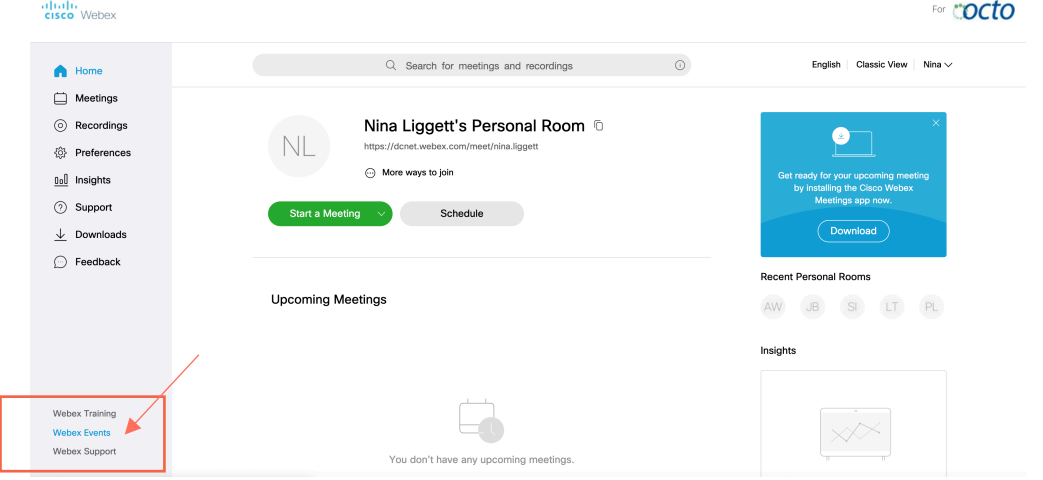

3. On the navigation bar, select Host an Event > Schedule an Event.

### ahah<br>**cisco** Webex

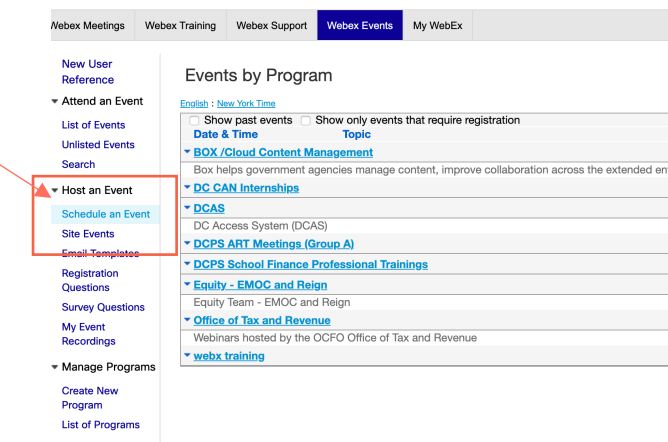

<sup>\*</sup> To set up or activate a Webex account call OCTOhelps: 202-671-1566 or DCNET support: 202-715-3733 For Webex questions or technical support call Cisco WebEx support: 1-866-229-3239

## **Complete your scheduling information with the following:**

#### **Basic Information:**

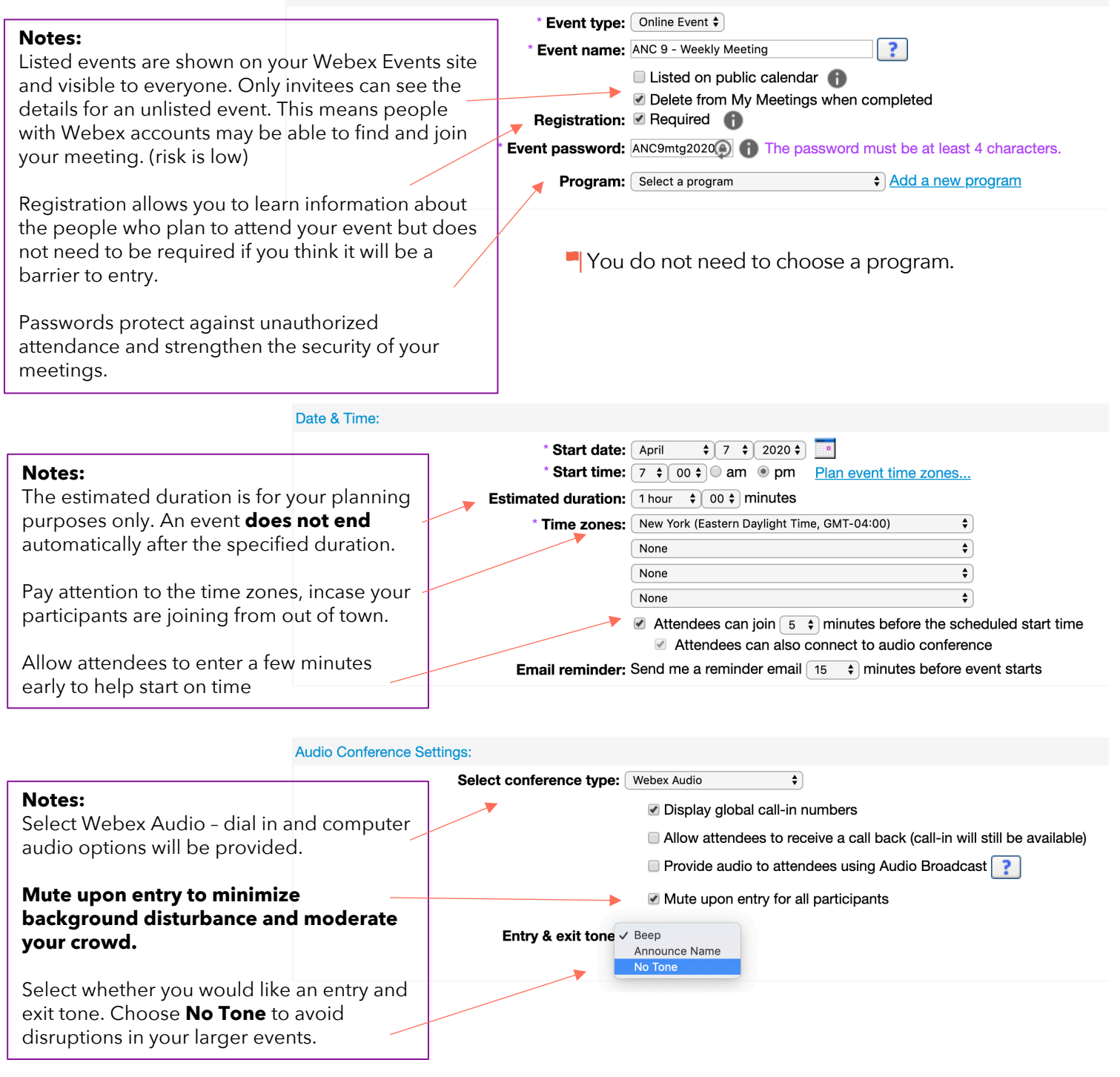

To set up or activate a Webex account call OCTOhelps: 202-671-1566 or DCNET support: 202-715-3733

For Webex questions or technical support call Cisco WebEx support: 1-866-229-3239

### **How to create an invitation list and invite attendees to your event.**

You can select contacts from an existing address book or add new contacts on your Event Center website.

### **If you do not have a list of invitees, you can simply email or post the event link and call-in information after you schedule the event.**

### 1. Click **Create invitation list**.

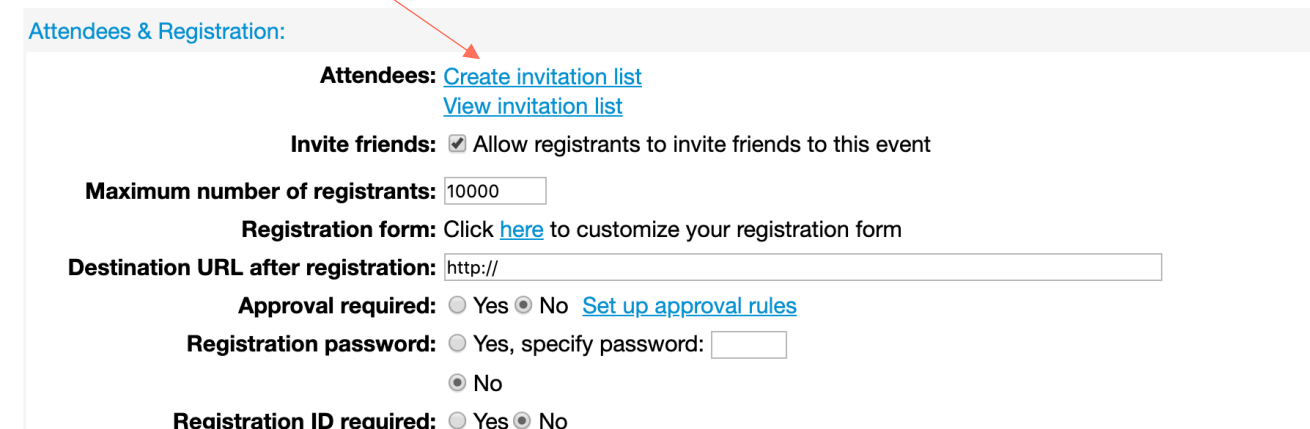

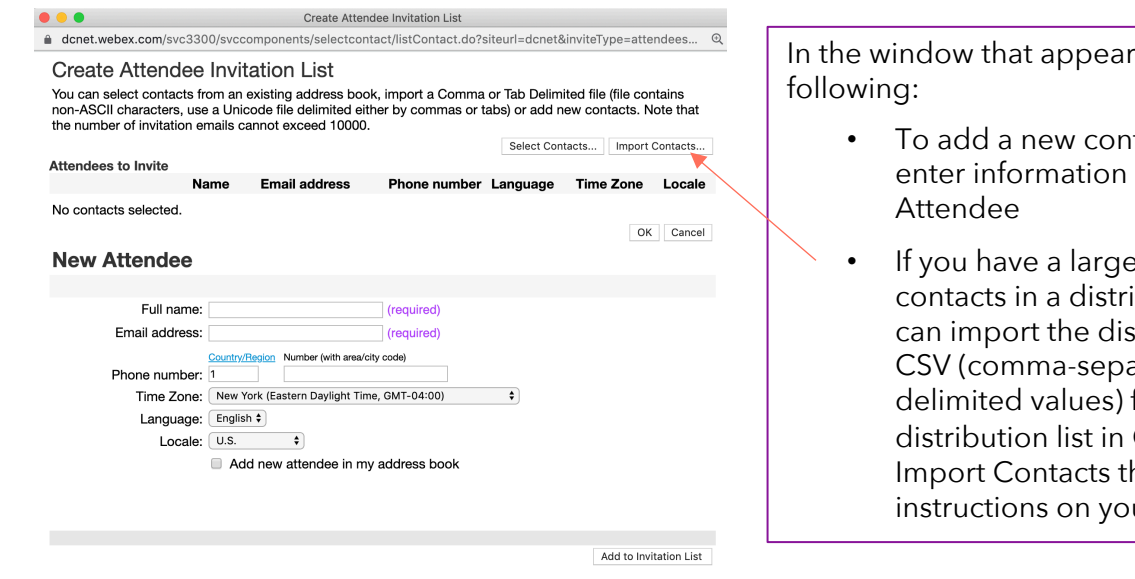

s, do one of the

- tact individually, under New
- e number of bution list, you tribution list in the arated/commaformat. To add a CSV format, click hen follow the ur screen.

### **Registration:**

If you select **Yes** for Registration ID required, each attendee receives a unique registration ID after you approve the registration request. **This option provides more security for your event.**

To set up or activate a Webex account call OCTOhelps: 202-671-1566 or DCNET support: 202-715-3733

For Webex questions or technical support call Cisco WebEx support: 1-866-229-3239

In Webex Events, panelists can assist the host and speak during the event. The host can designate any attendee as a panelist during an event.

**Presenters & Panelists:** 

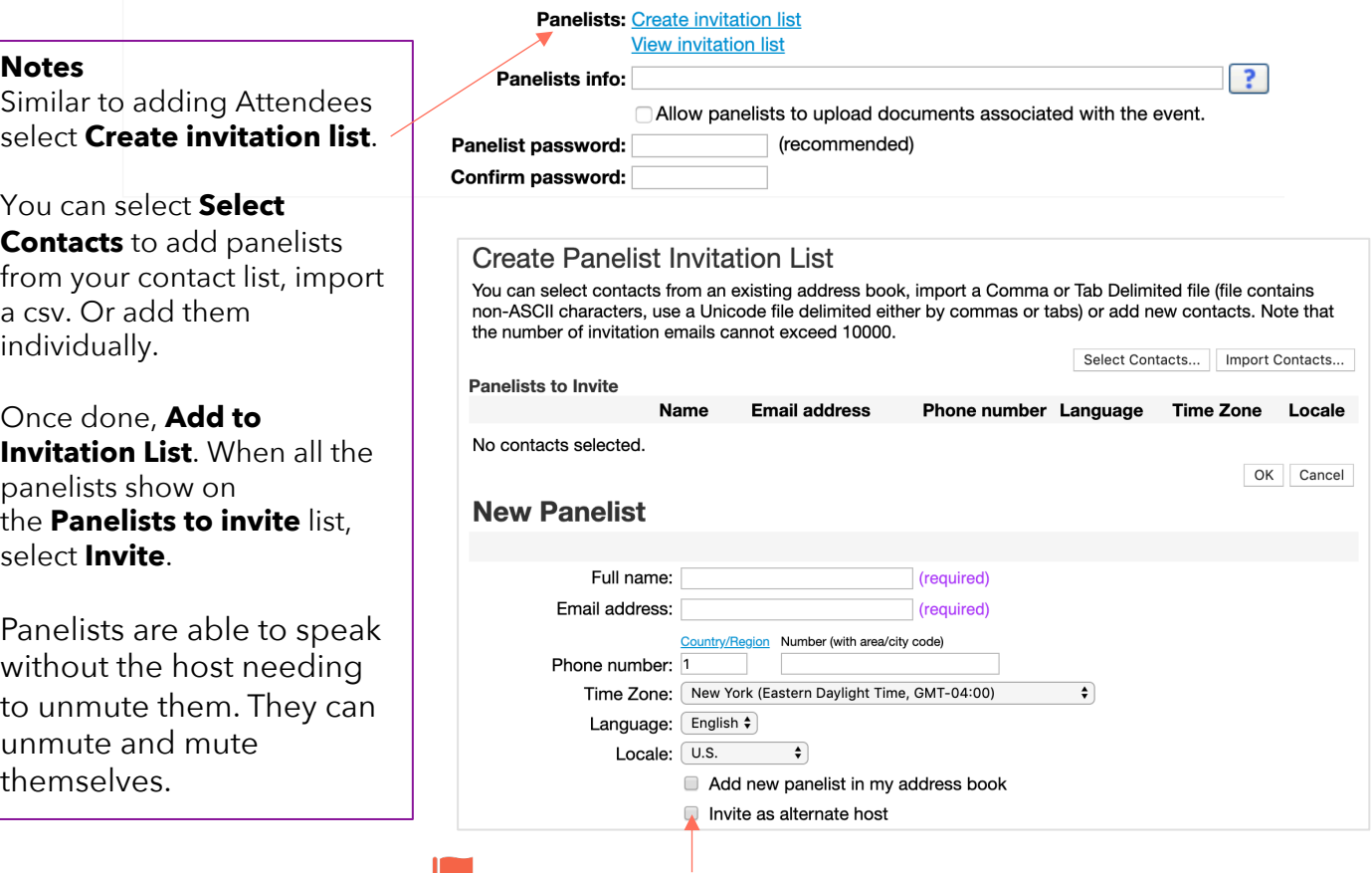

### **Panelists cannot mute or unmute attendees.**

You can make a panelist or any attendee an alternate host to help with moderator duties, like:

- $\Box$  Monitor the chat stream
- $\Box$  Ask or announce questions in the Q&A box
- $\square$  Grant privileges to attendees or panelists during an event

For a complete list of host capabilities go to: [help.webex.com/en-us/WBX21452/Understanding-Roles](https://help.webex.com/en-us/WBX21452/Understanding-Roles-in-Webex-Events)in-Webex-Events

To set up or activate a Webex account call OCTOhelps: 202-671-1566 or DCNET support: 202-715-3733

For Webex questions or technical support call Cisco WebEx support: 1-866-229-3239

## **Set up auto delivery of emails about the meeting:**

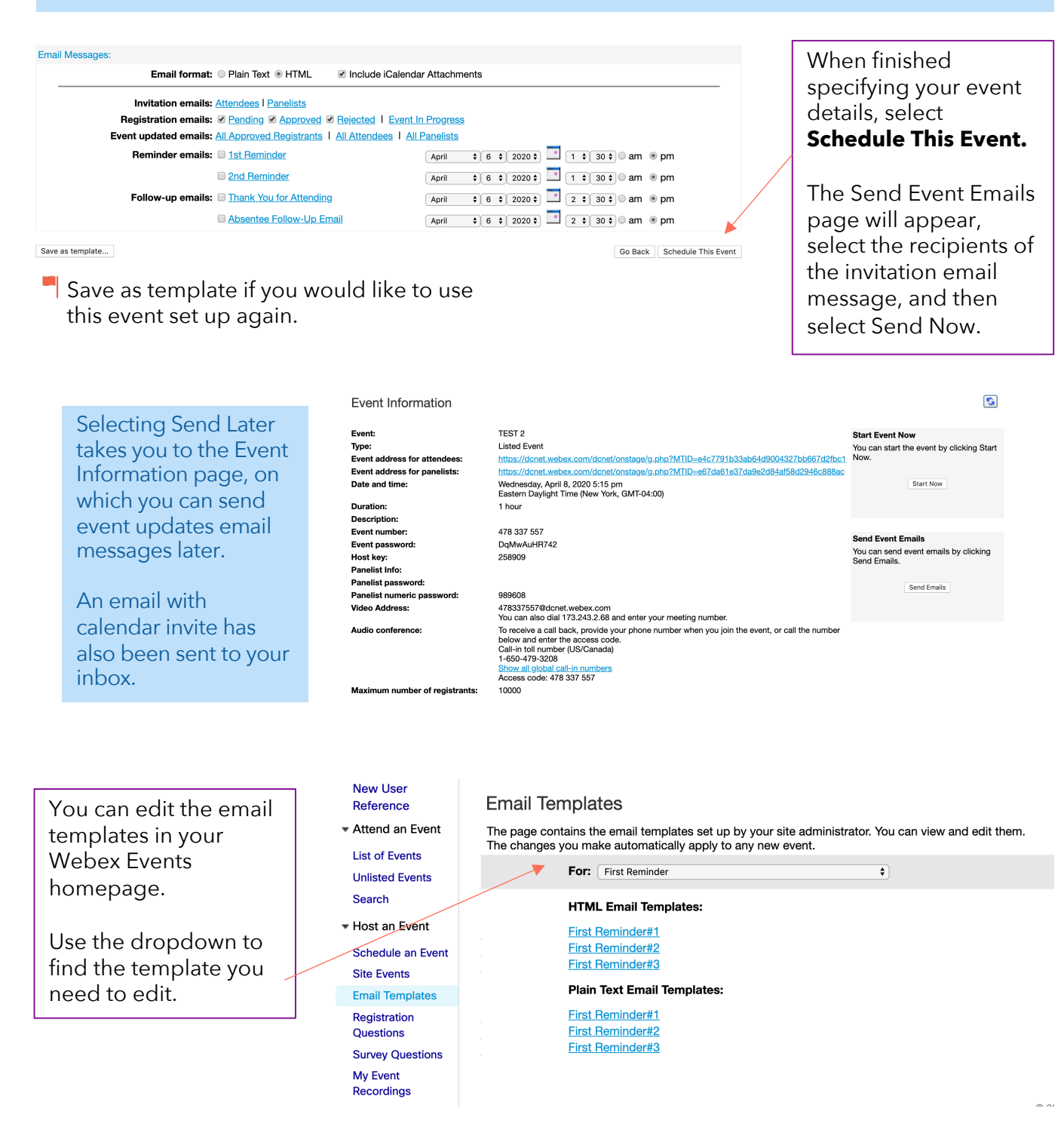

To set up or activate a Webex account call OCTOhelps: 202-671-1566 or DCNET support: 202-715-3733 For Webex questions or technical support call Cisco WebEx support: 1-866-229-3239

When you're ready to start your event you can find your upcoming events on your **homepage** or **meetings** page.

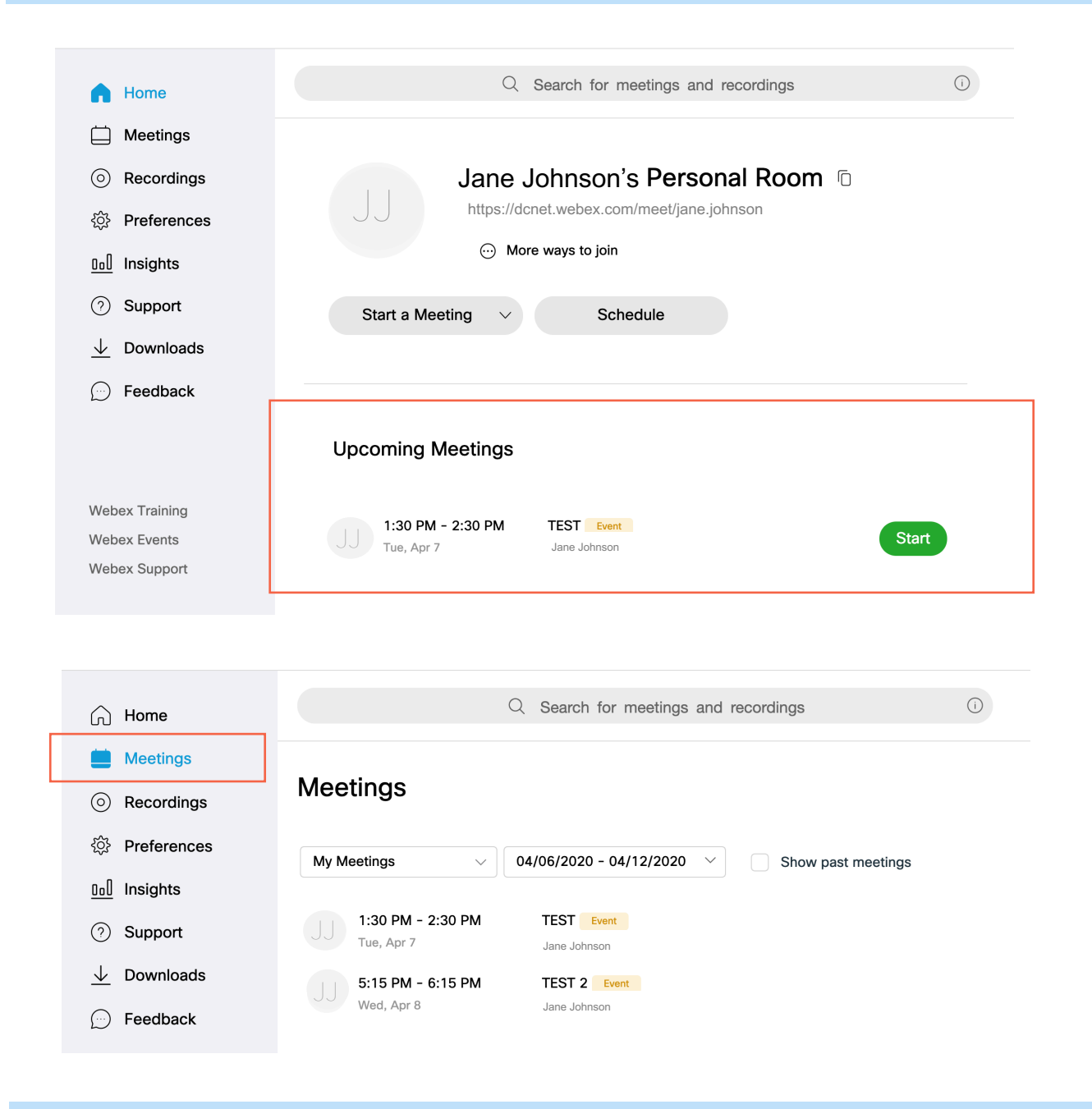

### **Cancel an event.**

- 1. Log into dcnet.webex.com.
- 2. Select My Webex > My Meetings.
- 3. Check the check box next to the event you want to cancel, select Delete, and confirm.
- 4. Select email notification options.

### **Edit an event.**

- 1. Log into dcnet.webex.com.
- 2. Select My Webex > My Meetings.
- 3. Find your event and select Edit Event.

### **How participants join an event.**

Attendees and panelists can join a Webex event from your email invitation, or from their mobile device.

Each attendee and panelist you invite will receive an email that looks similar to the image to the right.

- 1. Select the join link in your email invitation.
- 2. Select Join Now.

Or the attendee can join by phone.

Date and Time: Monday, December 4, 2017 4:15 pm, Pacific Standard Time (San Francisco, GMT-08:00) Event number: 152 618 575 Registration ID: This event does not require a registration ID Event password: gPeim26P

To join the online event

Click here to join the online event. Or copy and paste the following link to a browser: https://go.webex.com/go/onstage/g.php?MTID=e682f5cbf74f5161f98c47ca4c0fee8e9

To view in other time zones or languages, please click the link: https://go.webex.com/go/onstage/g.php?MTID=e88c0b3f981118c8219331d25e5dcba98

To join the audio conference only

To receive a call back, provide your phone number when you join the event, or call the number below and enter the access code. US Toll Free: 1-877-668-4488 US Toll: +1-415-655-0000 Global call-in numbers: https://go.webex.com/go/globalcallin.php? serviceType=EC&ED=220076712&tollFree=1 Toll-free dialing restrictions: https://www.webex.com/pdf/tollfree\_restrictions.pdf Access code: 152 618 575

Event Information

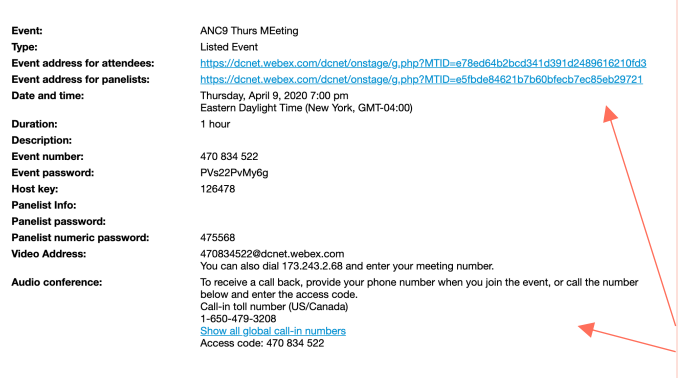

**If you do not have a list of invitees and you do not require registration, you can simply email or post the event link and call-in information after you schedule the event.**

Your event details will appear after you successfully schedule your event.

For details on how to address some technical issues or distractions that arise for participants joining go to:

[help.webex.com/en-us/sfpl5eb/Address-Issues-and-Distractions-in-](https://help.webex.com/en-us/sfpl5eb/Address-Issues-and-Distractions-in-Cisco-Webex-Events)Cisco-Webex-Events

To set up or activate a Webex account call OCTOhelps: 202-671-1566 or DCNET support: 202-715-3733 For Webex questions or technical support call Cisco WebEx support: 1-866-229-3239

## **How to communicate with participants during an event.**

As a host of a Webex event, you can communicate with your attendees through polls, sharing content, or asking for feedback to ensure that they're understanding your presentation.

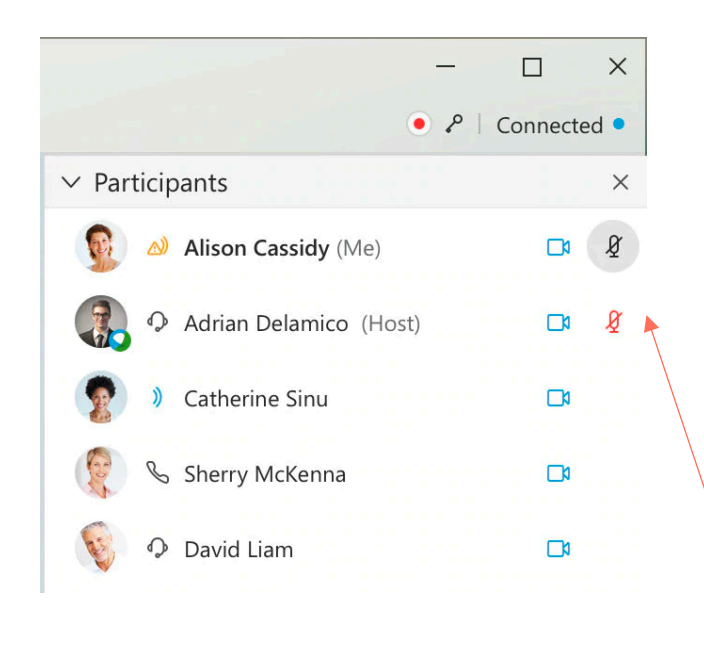

To Mute or to Unmute

- 1. Remember when scheduling your event your checked "Mute All upon Entry" to control distractions from background noises.
- 2. When you mute participants in Webex Events, **only you can unmute them.** They can't unmute themselves.
- 3. As host you can mute and unmute a participant from the participant panel and clicking the microphone next to them.

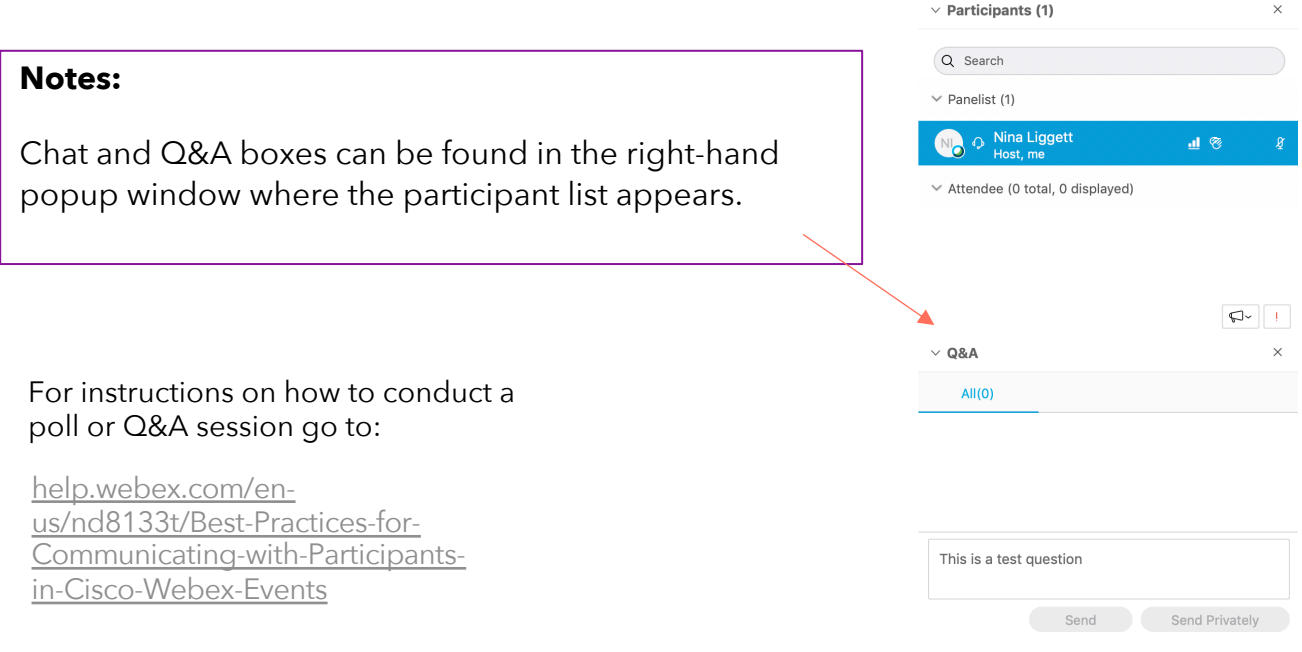

To set up or activate a Webex account call OCTOhelps: 202-671-1566 or DCNET support: 202-715-3733 For Webex questions or technical support call Cisco WebEx support: 1-866-229-3239